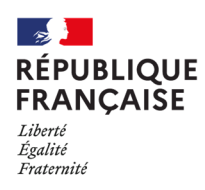

Collège Philippe Cousteau Ombrée d'Anjou

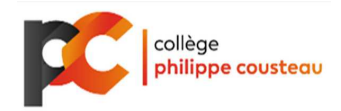

## PAYER LA DEMI-PENSION ET / OU LES VOYAGES PAR CARTE BANCAIRE VIA LE TELEPAIEMENT

1/ Se connecter sur le site E-Lyco du collège Philippe Cousteau d'ombrée d'Anjou , cliquer sur connexion en haut à droite de la page d'accueil

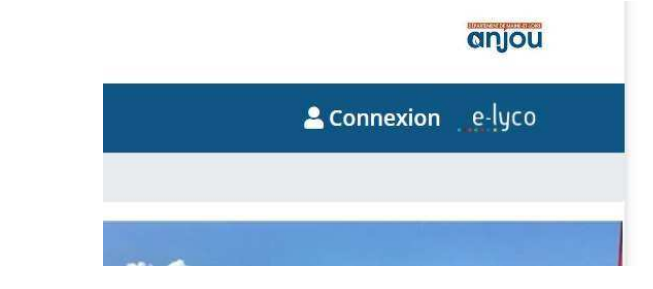

2/ Cliquer sur « Élève ou parent » puis sur « d'un établissement public ou privé » etsélectionner

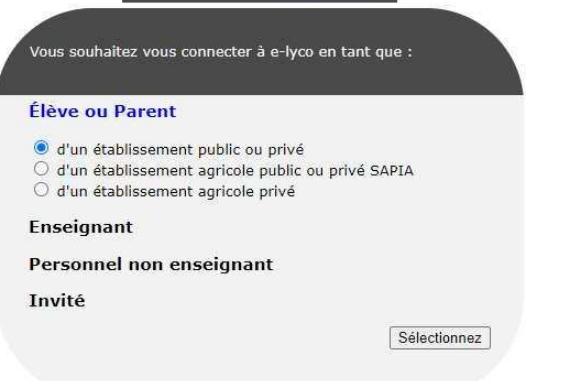

3/ Une page du Ministère de l'Éducation Nationale et de la Jeunesse s'ouvre (Educonnect). Cliquer sur « Responsable d'élève »

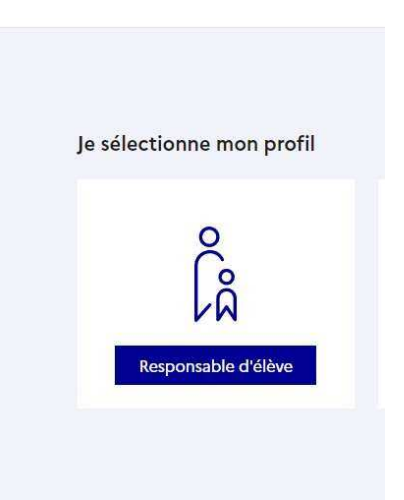

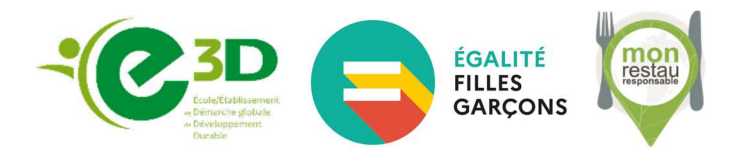

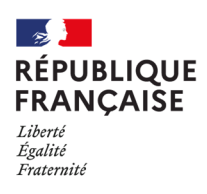

Collège Philippe Cousteau Ombrée d'Anjou

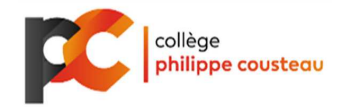

PAYER

4/ Vous devez vous connecter avec votre identifiant (si vous possédez déjà un compte Éduconnect, suivez la procédure indiquée sur le site).

Si c'est votre première connexion cliquez sur « Je n'ai pas de compte », une page s'ouvre et renseigner votre numéro de téléphone ou une adresse mail (celui ou celle que vous avez donné lors de l'inscription de votre ou vos enfant(s). Un SMS vous sera envoyé pour vous connecter).

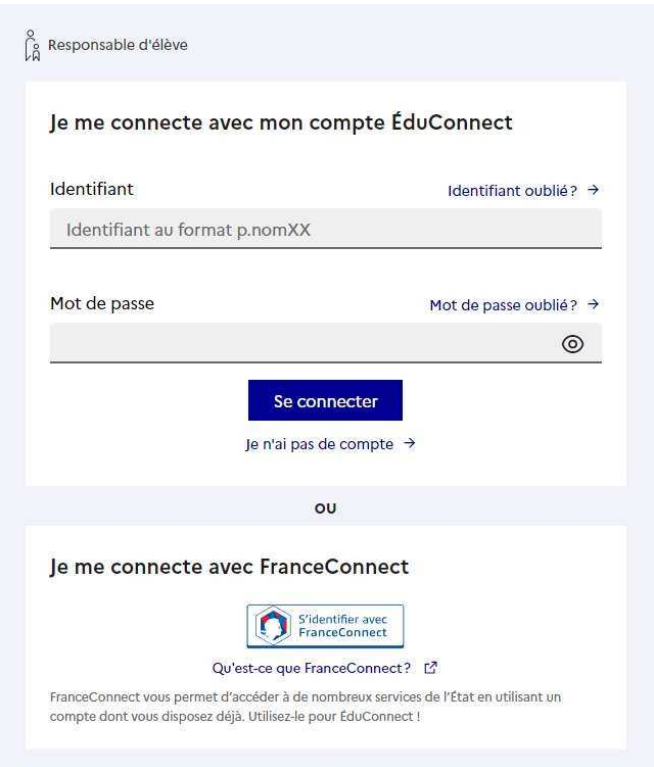

5/ Dans le bandeau supérieur, cliquer sur « Scolarité Services »

Frais Scolaires 1er trimestre 2023-2024

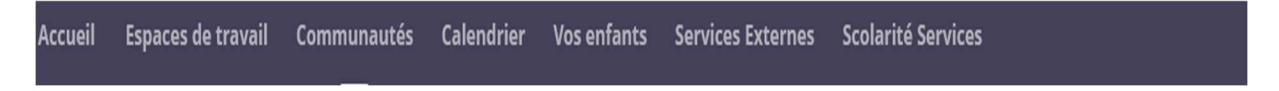

6/ Une fois connecté, vous verrez votre ou vos facture(s) à payer. Cliquez sur payer

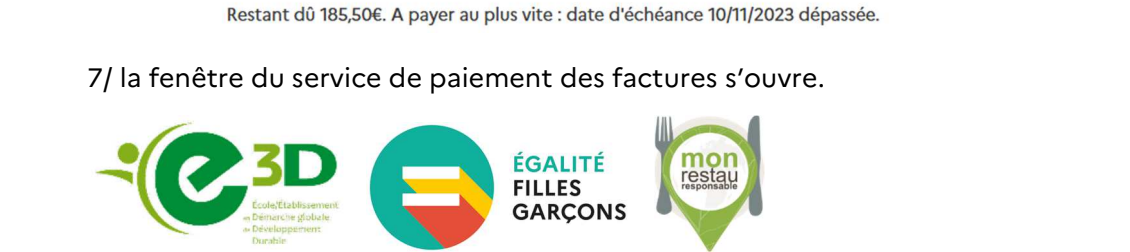

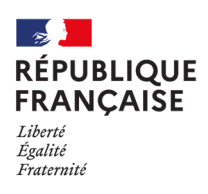

Collège Philippe Cousteau Ombrée d'Anjou

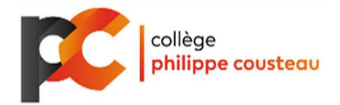

Saisissez le montant que vous souhaitez verser (tout ou partie de la facture) et valider.

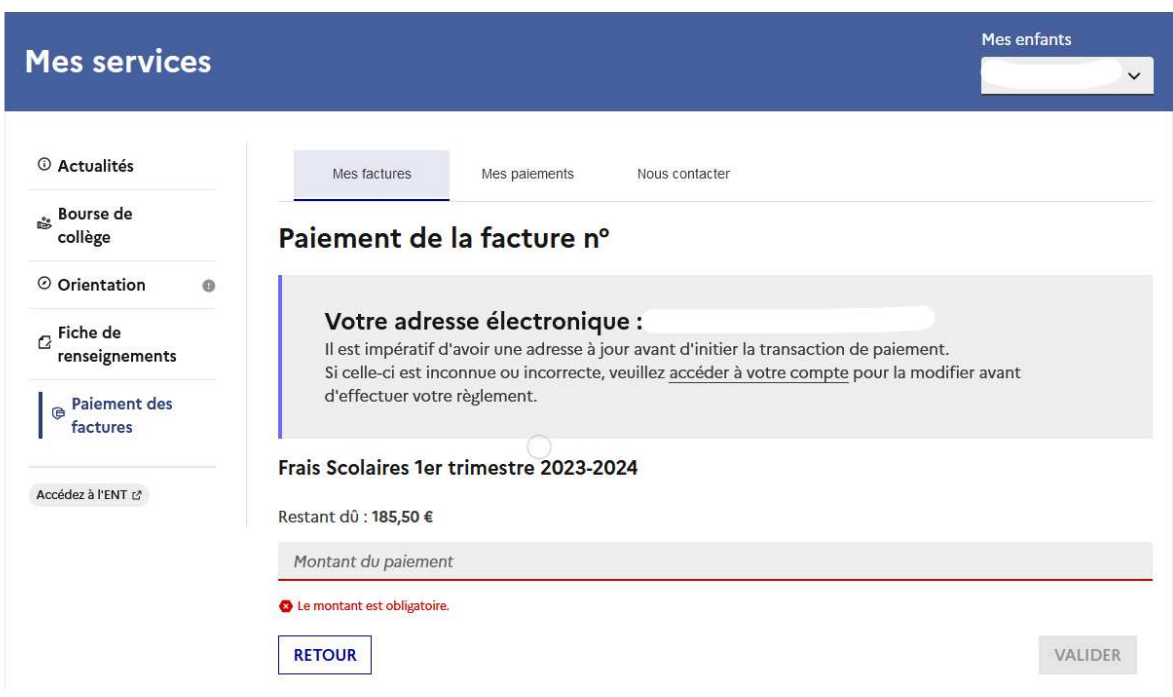

8/ Une fenêtre de confirmation s'ouvre . Cliquez sur valider pour accéder à la saisie sécurisée de vos coordonnées de carte bancaire.

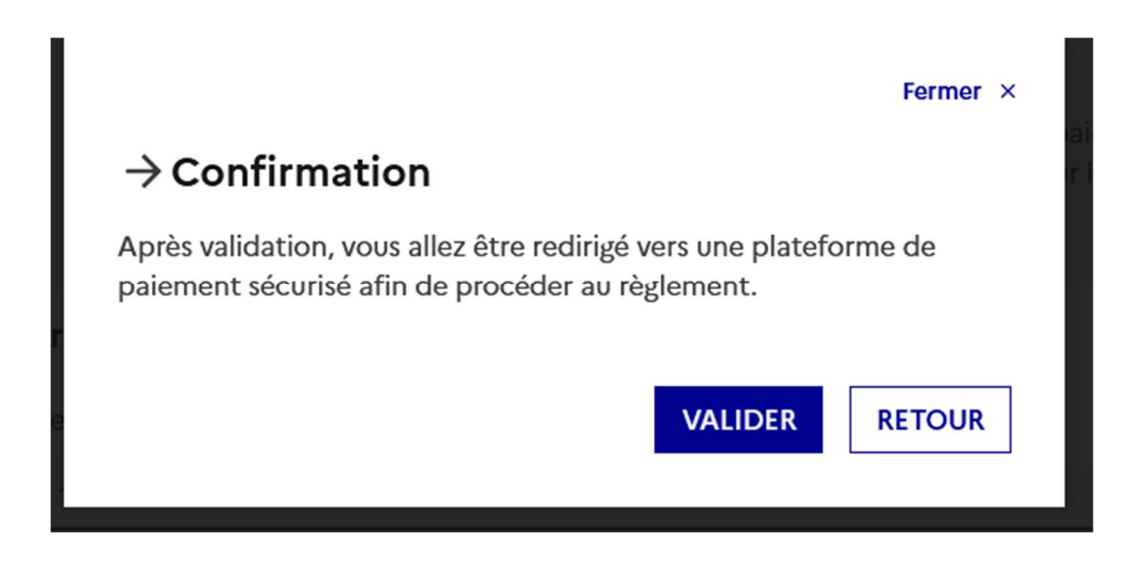

**Attention :** Si vous décidez de payer la facture en plusieurs fois, il faudra recommencer cette procédure pour chaque paiement jusqu'au solde de la facture.

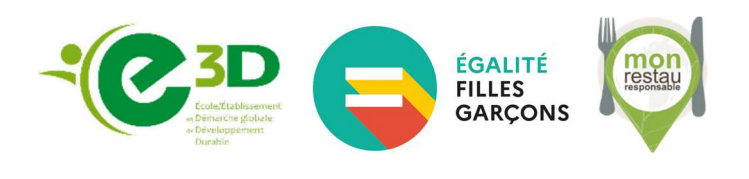